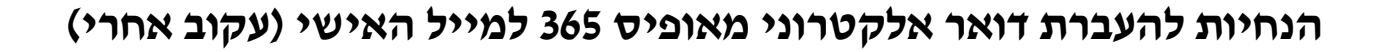

על מנת להתחיל עלייך להיכנס לגוגל ולחפש כניסה לאופיס 365

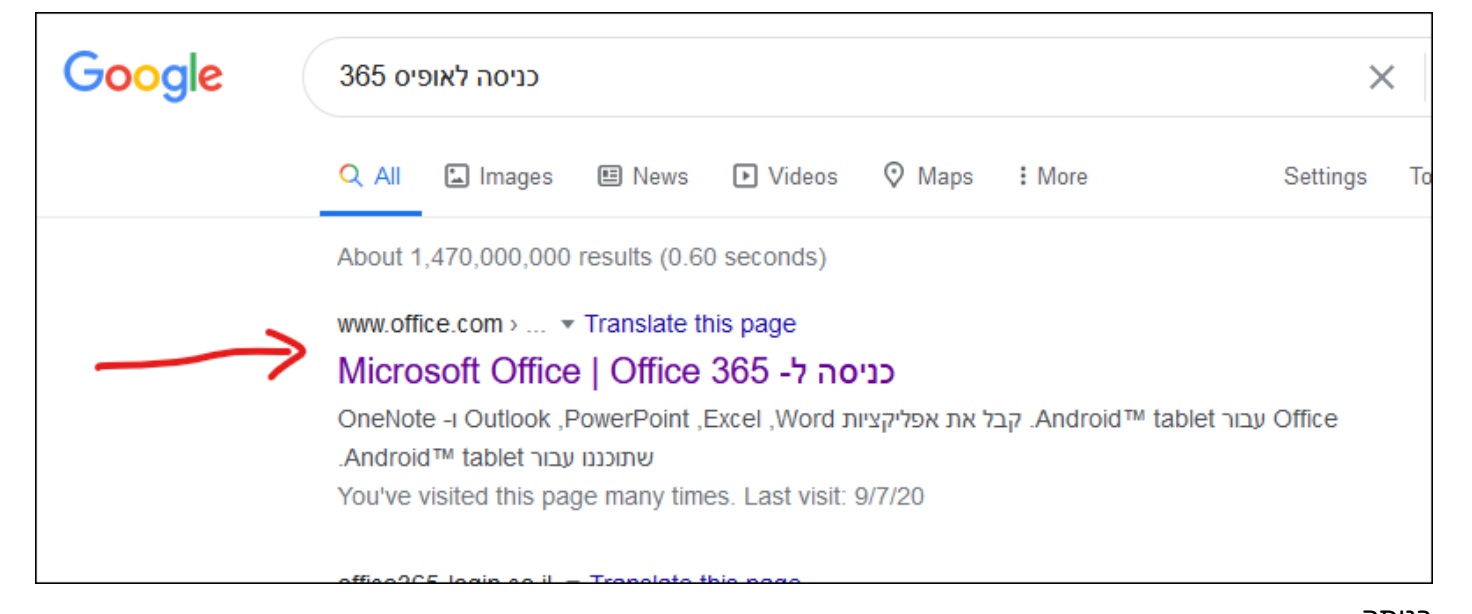

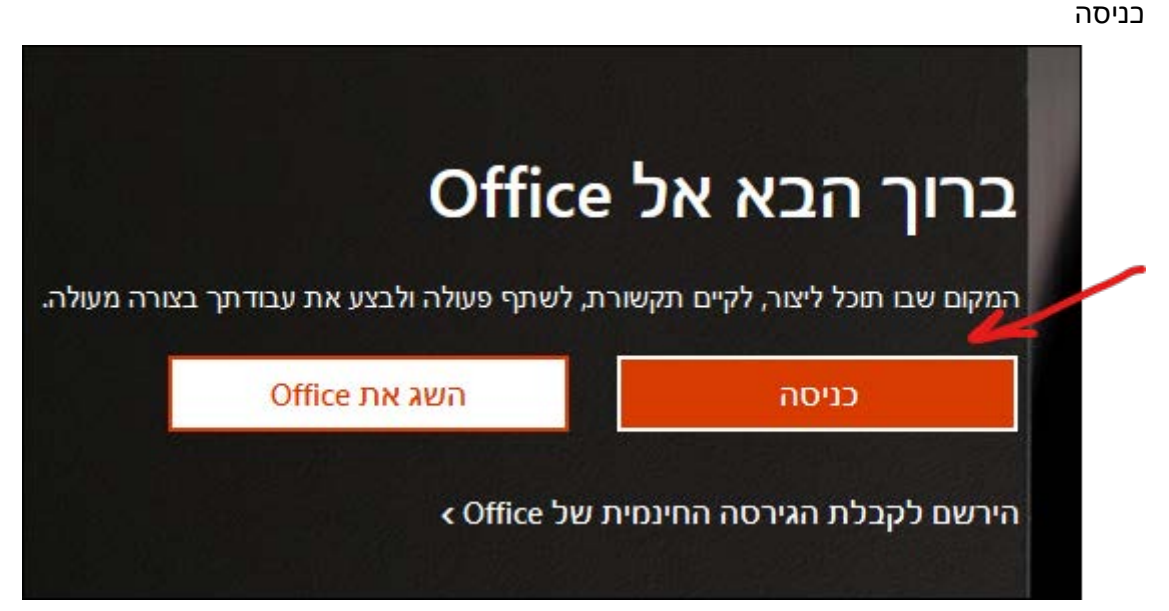

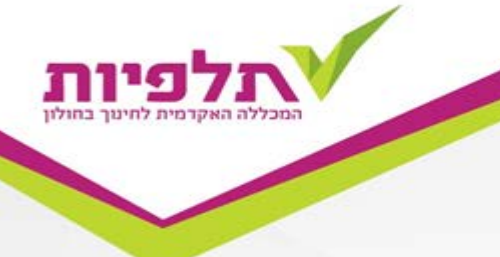

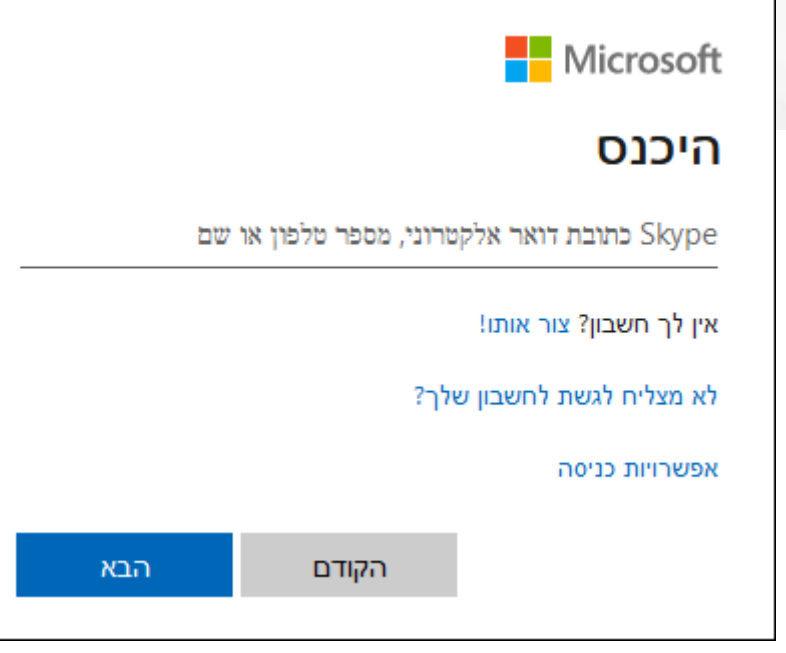

להכניס כתובת מלאה כולל סיומת (לדוגמא) talpiot@talpiot.ac.il

ואח"כ את הסיסמא והיכנס

מימין יש ללחוץ על סמן האוטלוק

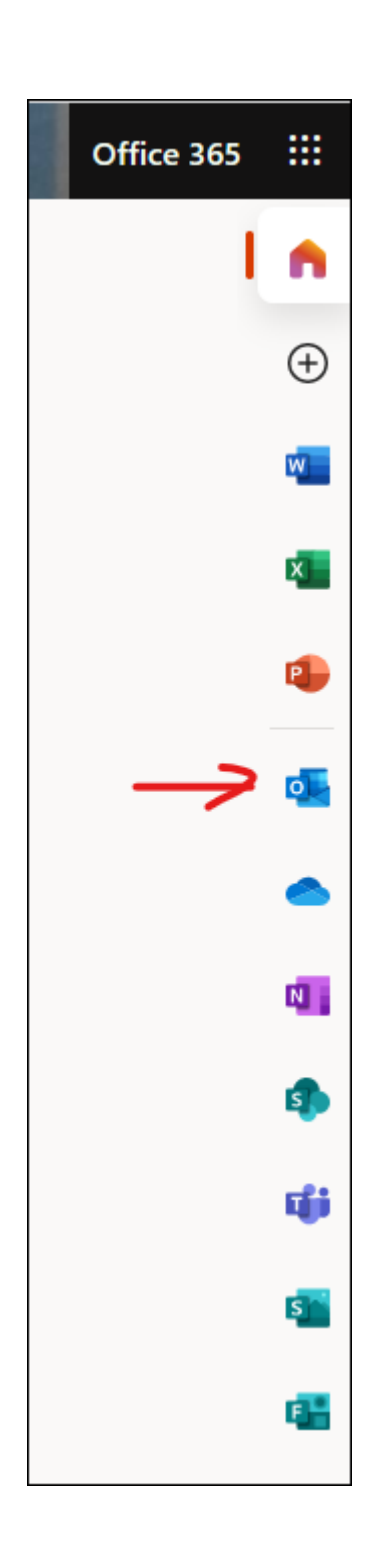

ללחוץ על גלגל השיניים משמאל

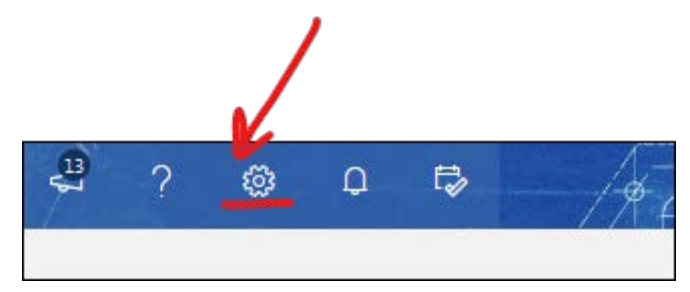

הצג את כל הגדרות Outlook

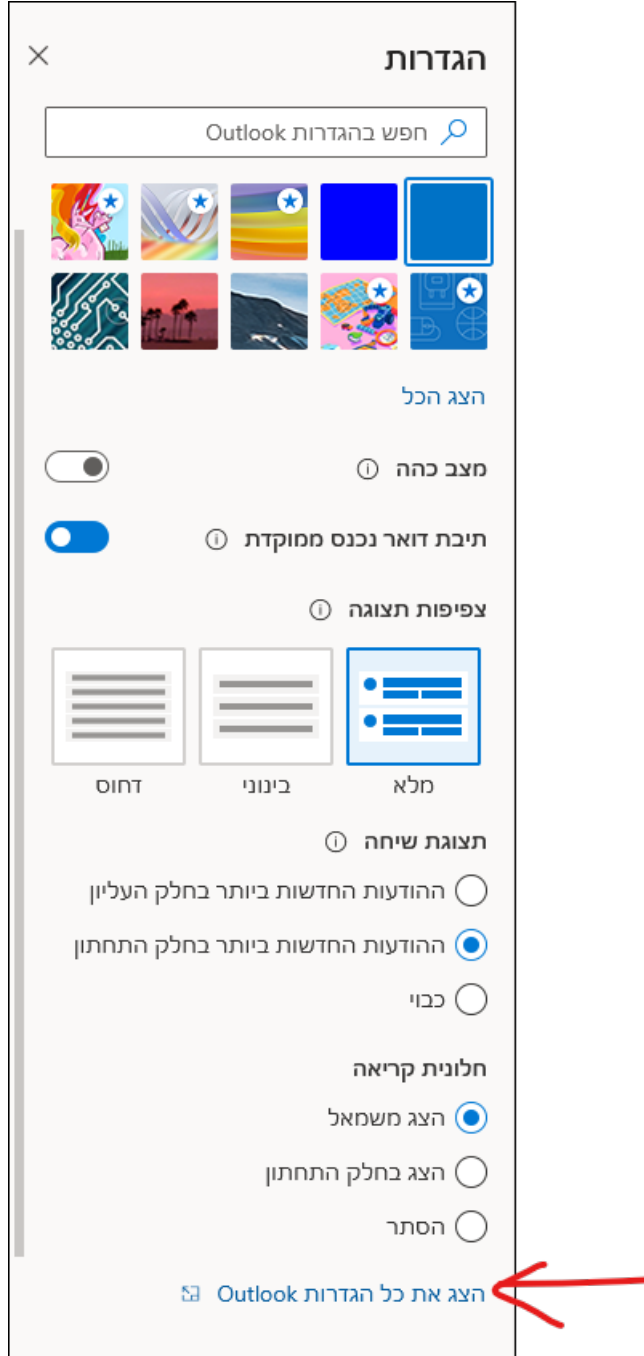

זולוו

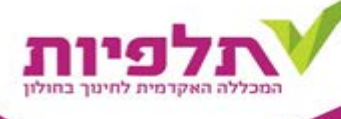

## ובחלון הזה לבחור העברה

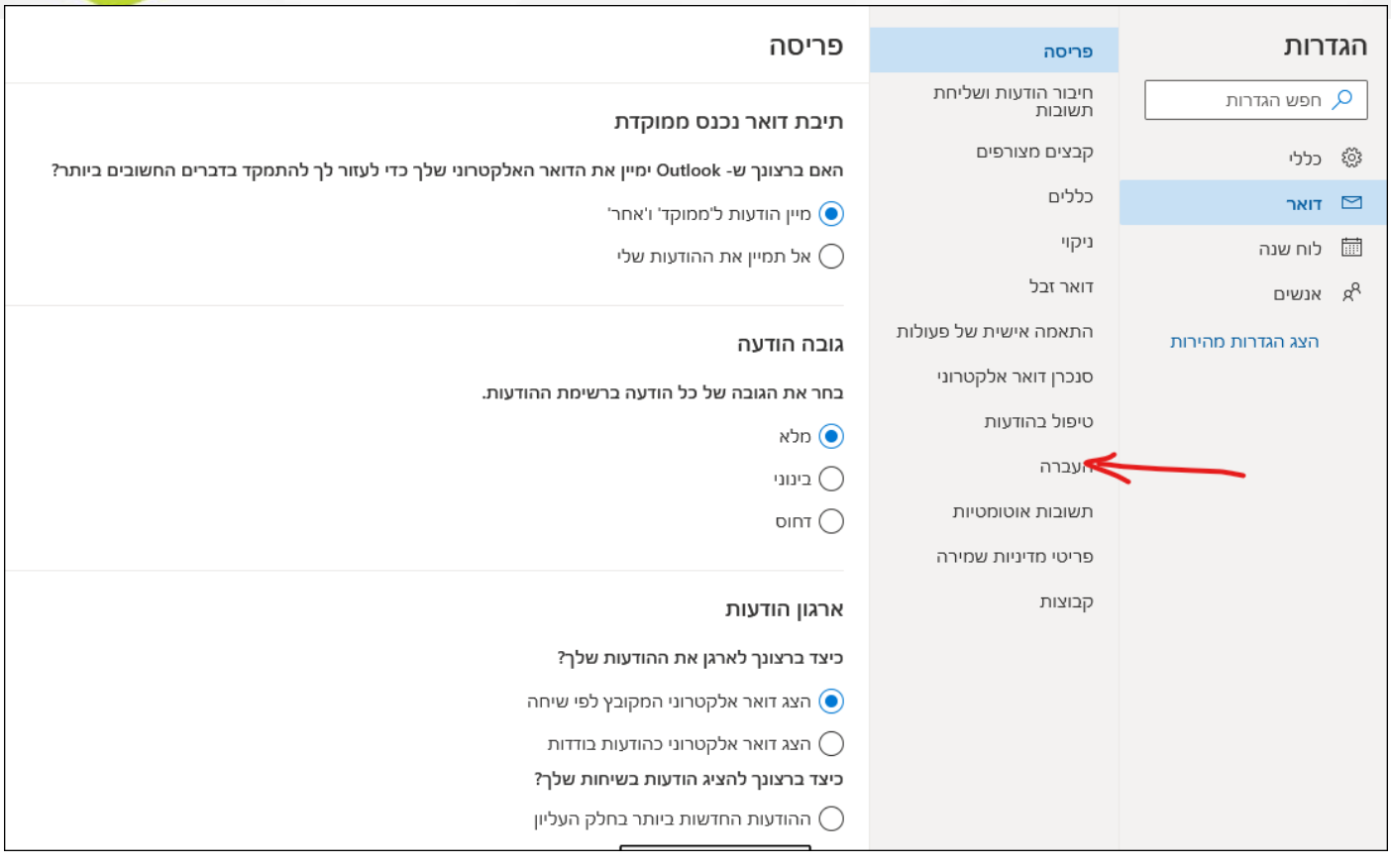

## בלשונית העברה יש לסמן וי במקום המתאים ולמלא את המייל הפרטי שאליו רוצים להעביר את המיילים

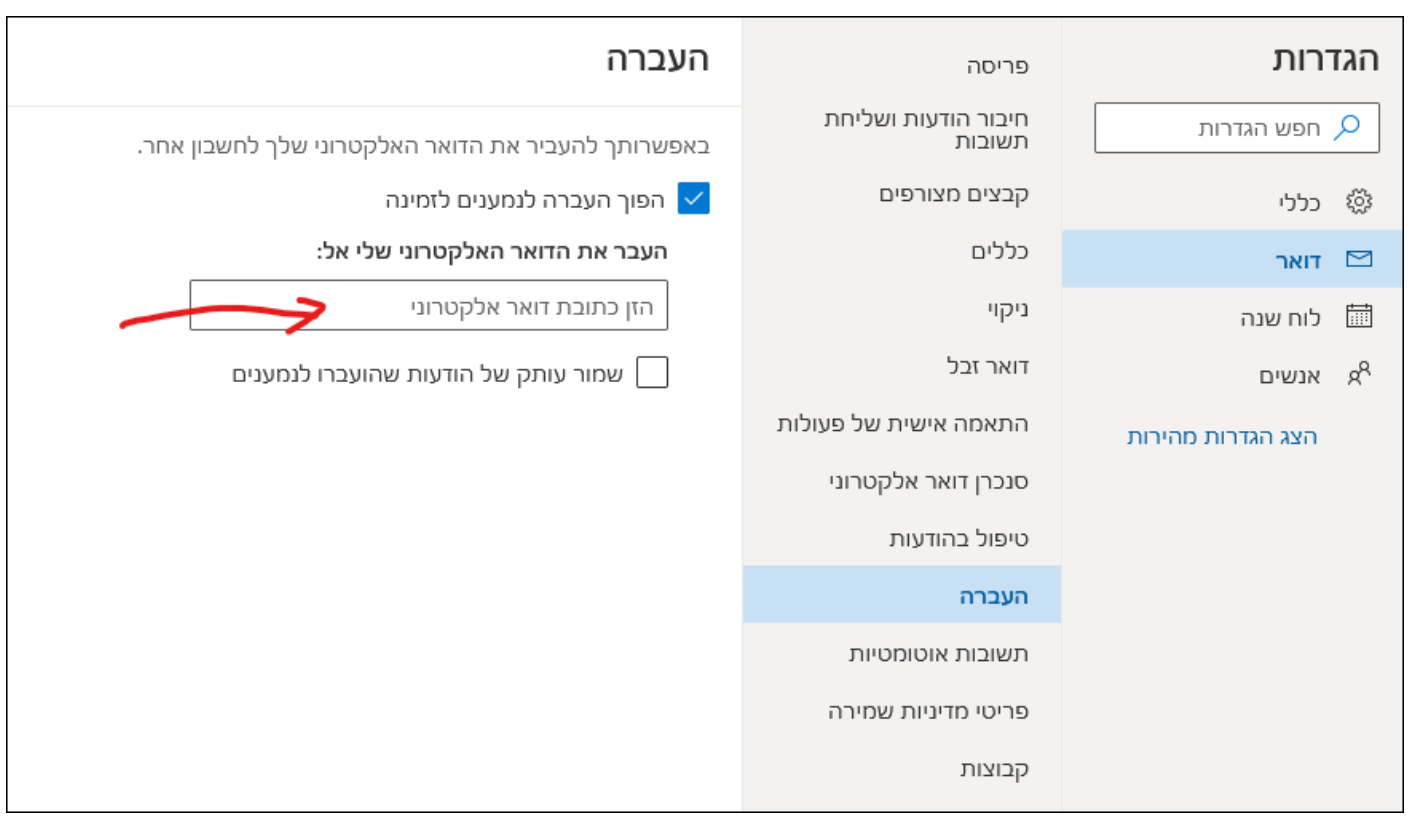

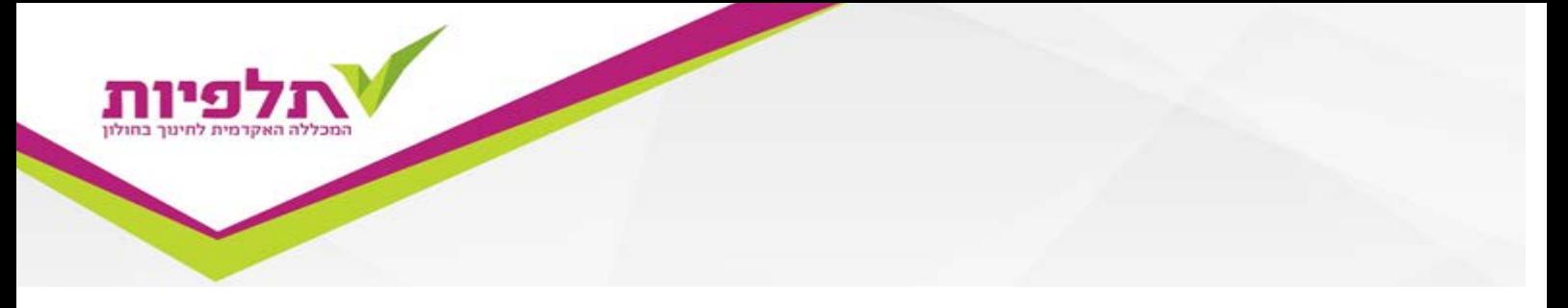

לא לשכוח ללחוץ בסיום על שמור משמאל למטה

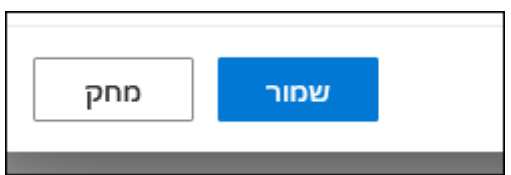

**לידיעת המרצים: על כל מרצה שקיבל מייל של תלפיות באופיס ,365 לדווח על כך לגב' ציפי בקר , ולהגדיר עקוב אחרי למייל הפרטי (אם אינו מעוניין להשתמש במייל של תלפיות).**